### MACアドレス確認方法

## 【Windows11】

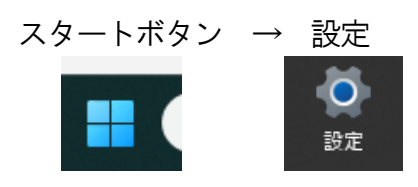

### ネットワークとインターネット → Wi-fi

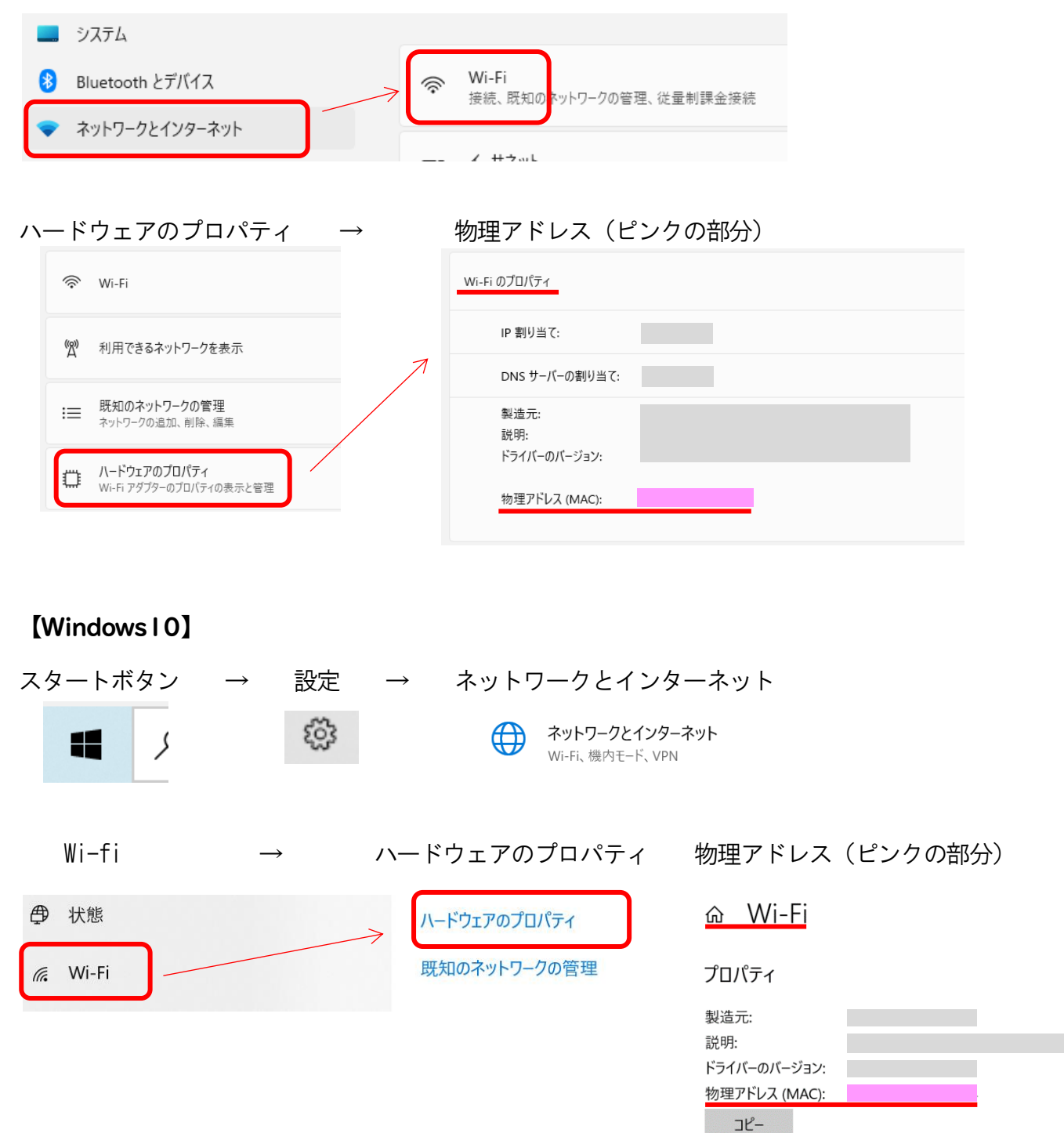

### 確認できないときは・・・

スタートボタン → Windows システムツール → コマンドプロンプト →

コマンドプロンプトの画面で、 >の次に ipconfig/all と入力してEnter

C:¥Users¥<mark>-------</mark>>ipconfig/all

Wireless LAN adapter Wi-Fi: の 物理アドレス

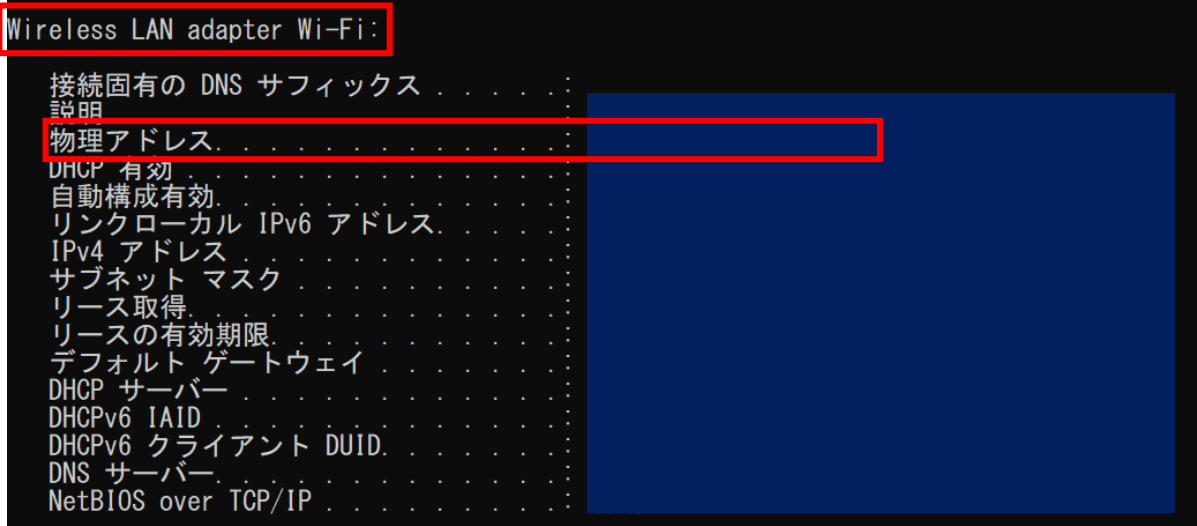

# 【iOS】

設定 → 一般 → 情報 → Wi-fi アドレスがMAC アドレスです。